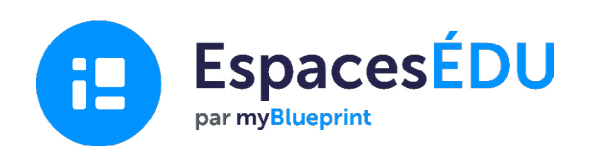

# Guide de démarrage pour la famille

Consignez les moments de croissance avec un portfolio numérique facile à utiliser qui permet d'apprendre à tout moment et en tout lieu.

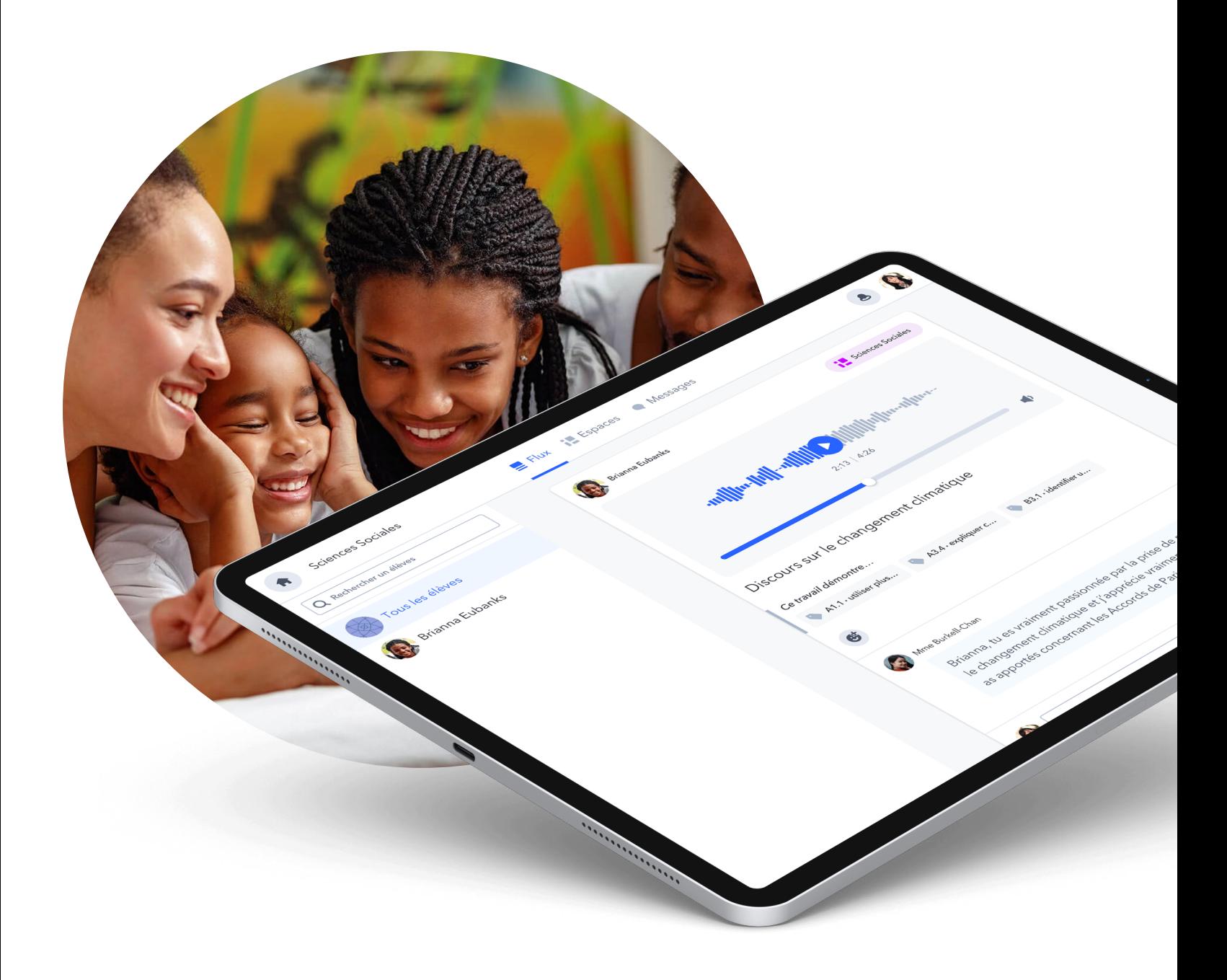

#### Démarrer avec EspacesÉDU

## Qu'est-ce qu'EspacesÉDU?

EspacesÉDU est une application Web et mobile qui permet aux enseignants et aux élèves de capturer, de communiquer et de réfléchir à ce qui se passe dans leur classe. C'est le moyen le plus simple de consigner l'apprentissage, d'encourager la réflexion et de susciter des conversations entre les élèves, le personnel et les familles à l'aide d'un portfolio numérique en ligne.

#### Comment accéder à un compte famille

L'enseignant(e) de votre enfant devra tout d'abord vous envoyer un courriel de demande de création de compte depuis son compte enseignant.

Une fois la demande envoyée, vous recevrez un courriel de ce type dans votre boîte de réception.  $\rightarrow$ 

Cliquez sur le bouton bleu Créez-vous un compte.

Vous serez alors amené vers une page d'inscription où on vous demandera d'entrer votre nom, prénom, adresse courriel et de créer un mot de passe. Vous pouvez également utiliser votre compte Google pour vous inscrire.

Une fois la création du compte effectuée, vous devriez maintenant avoir accès à votre propre compte familial!

Remarque: Veuillez vous assurer que vous êtes dans la bonne région avant d'essayer de vous connecter à votre compte EspacesÉDU.

#### **B** EspacesÉDU

Invitation au compte familial

Vous avez été invité(e) à rejoindre Espaces!

#### Bonjour,

 $Mme$  (Ms.) vous a invité à rejoindre Espaces et à créer un compte familial. Espaces aide votre enfant à saisir et à réfléchir à son apprentissage en classe et en dehors de la classe. Votre compte familial vous offre une fenêtre sur le parcours d'apprentissage de votre enfant au fur et à mesure qui'il se réalise.

Vous pouvez télécharger l'application Espaces sur votre téléphone cellulaire ou vous connecter à spacesedu.com pour voir les publications de votre enfant ou les messages des enseignants. Cliquez sur le lien ci-dessous pour vous inscrire et vous connecter à la classe de votre enfant.

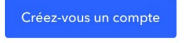

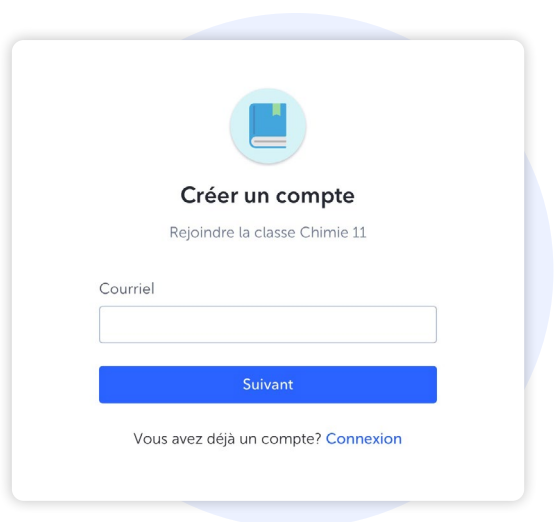

### 2 Comment naviguer entre les classes

Si votre élève se trouve dans une classe dans EspacesÉDU ou si vous êtes lié(e) à plusieurs élèves, vous pouvez facilement naviguer d'une classe à une autre.

#### Page d'accueil des classes

Une fois que vous êtes connecté(e) à votre compte, vous serez redirigé(e) vers la page d'accueil où vous pouvez voir :

- 1. Le nombre de classes auxquelles vous avez accès
- 2. Le nombre d'élèves auxquels vous êtes lié(e)
- 3. Les enseignant(e)s associé(e)s avec chacune de ces classes

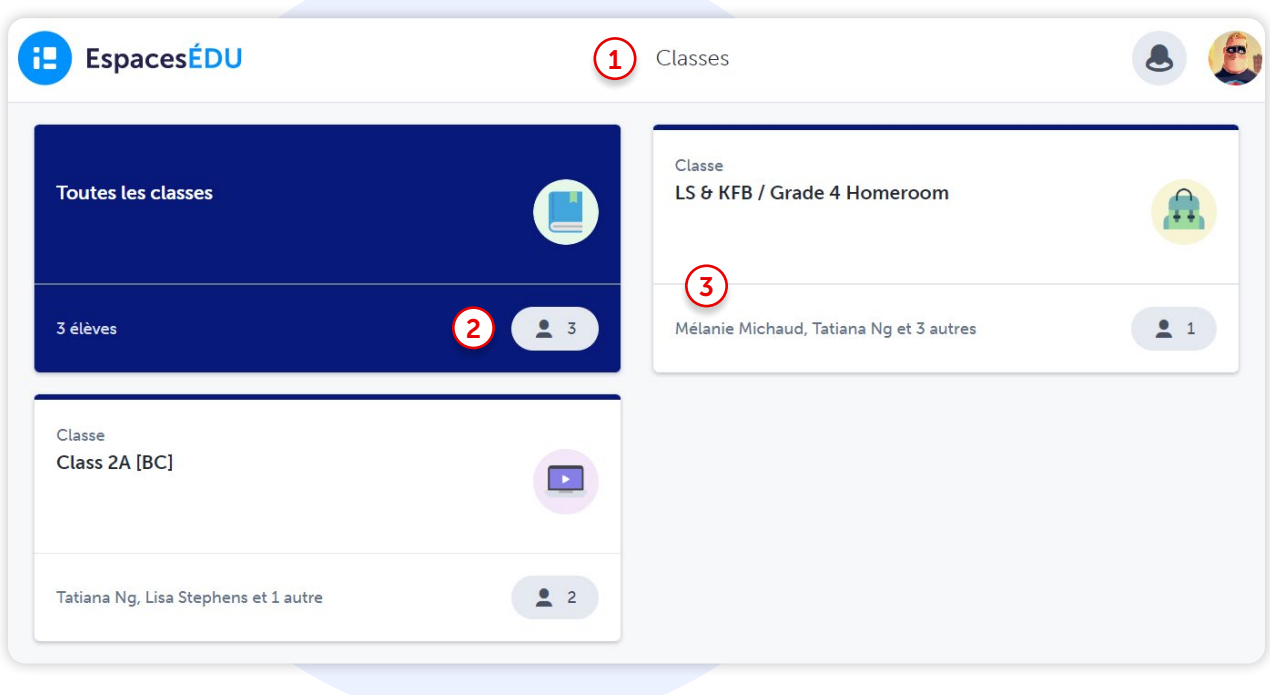

#### Naviguer entre les classes

Si vous souhaitez naviguer entre les classes, merci de suivre les étapes suivantes :

- 1. Cliquez sur l'icône en forme de maison  $\bigstar$  en haut à gauche de votre écran pour retourner à la page d'accueil des classes
- 2. Cliquez sur la classe à laquelle vous souhaitez accéder

#### **3** Comment voir, réagir et commenter aux publications des élèves

#### La visibilité des publications

Si l'enseignant(e) de votre enfant a activé la visibilité des publications, vous verrez les publications créées par l'enseignant(e) et par votre enfant depuis le flux. Voici un exemple de ce que vous pourrez voir dans votre compte:

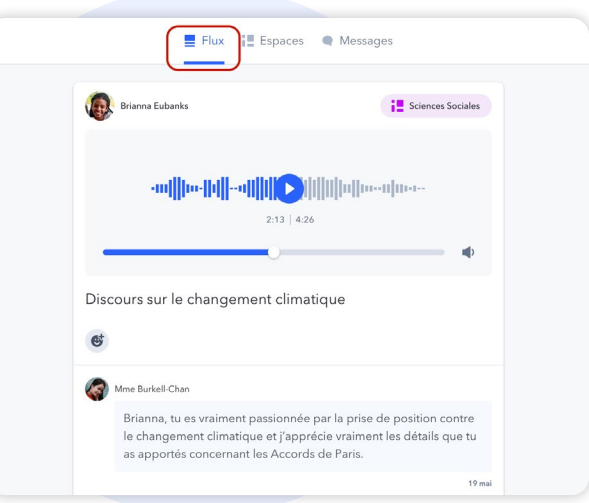

#### Commenter et réagir aux publications

Si l'enseignant(e) a activé la possibilité d'ajouter des commentaires sur les publications de votre enfant, vous verrez la boîte de commentaires apparaître sous la publication.

Remarque: les commentaires que vous faites sur les publications de vos enfants ne seront visibles que par votre enfant et l'enseignant(e). Les autres familles et élèves ne verront pas vos commentaires

Pour ajouter des fichiers médias aux commentaires, cliquez simplement sur les icônes suivantes:

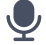

pour laisser un commentaire audio

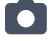

pour laisser une vidéo ou une photo

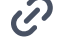

pour ajouter un lien vers un autre site

pour téléverser un document depuis votre appareil

Pour réagir à une publication, cliquez simplement sur  $\bigoplus$  + , vous aurez un choix de réactions qui s'appliqueront sur la publication de l'élève. Cliquez une nouvelle fois sur la réaction pour la retirer.

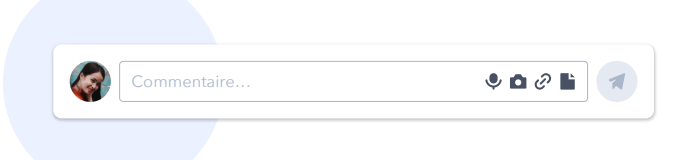

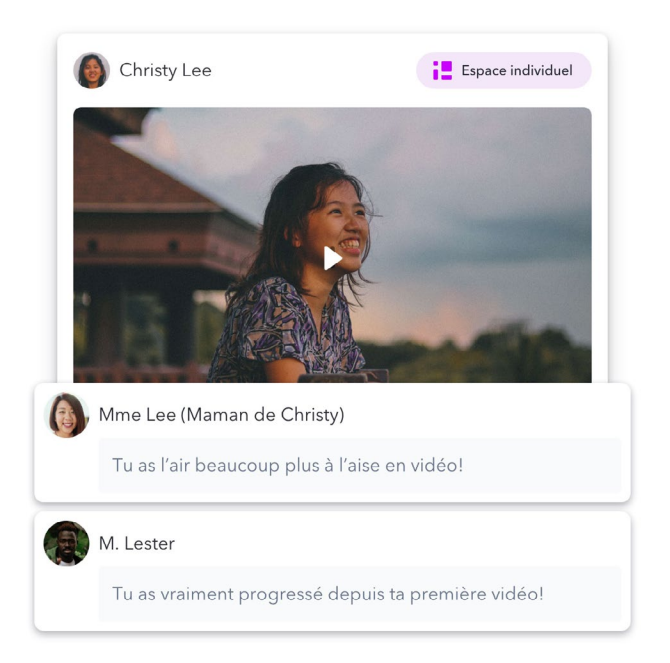

vous aimeriez avoir des idées de rétroactions pour votre enfant? Consultez notre document [Idées de rétroactions des familles dans Espaces](https://spacesedu.com/wp-content/uploads/2021/09/Family_Feedback_Prompts_fr.pdf)ÉDU Conseil de pro

#### Comment voir et répondre aux messages

#### La fonction messagerie d'EspacesÉDU

Dans votre compte, vous verrez un onglet Messages. Cliquer sur Messages vous mènera à votre centre de messages.

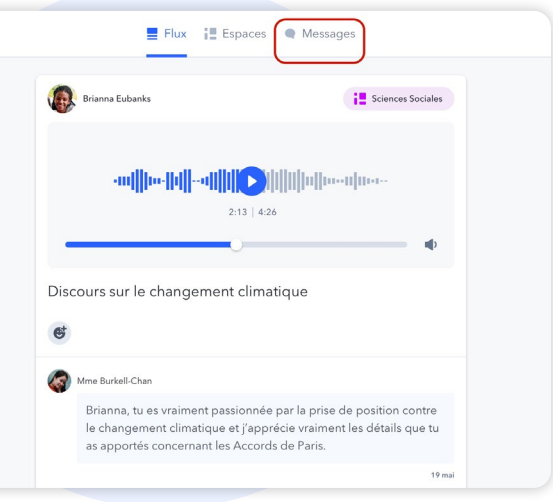

#### Les canaux

Il s'agit de groupes prédéfinis dans lesquels vous pourrez lire (et répondre si l'option est activée) des messages envoyés à tout le groupe. Cela inclut un canal pour les familles, et un canal pour les familles et les élèves.

Remarque: les messages envoyés dans ces canaux seront visibles par tous les membres du groupe.

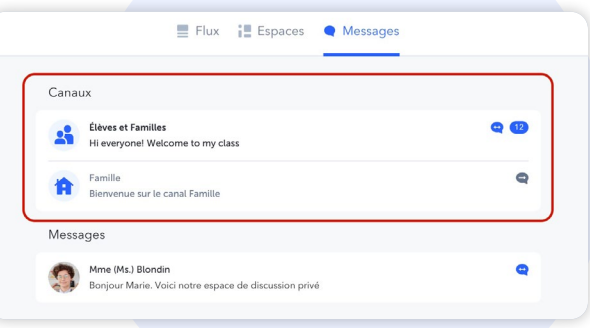

#### Les messages directs

Les messages directs permettent aux enseignants d'envoyer un message à un seul élève, ou à une combinaison d'élèves, d'enseignants et de membres de la famille.

Si l'enseignant(e) active cette option, vous pourrez également répondre aux messages envoyés. Ces messages ne seront visibles que par les personnes du groupe concerné par le message.

Vous pouvez voir les membres de ce groupe en cliquant sur l'icône suivante en haut à droite de la conversation. Cela vous donnera une liste des personnes qui verront le message qui a été envoyé par l'enseignant(e), et qui verront vos réponses.

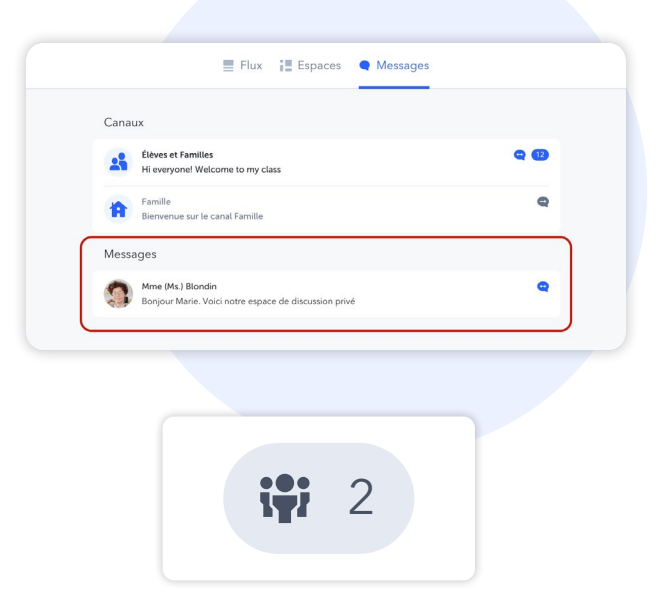

#### Les notifications

Dès que vous recevez un message, vous recevrez une notification. Vous pouvez contrôler le type de notifications que vous recevez en allant dans les paramètres de votre compte.

Selon vos paramètres, vous recevrez une notification par courriel lorsque vous recevez un nouveau message sur EspacesÉDU.

**O** Conseil de pro

Nous vous recommandons de garder les notifications par courriel pour être au courant dès que vous recevez un message sur EspacesÉDU.

Une nouvelle notification est indiquée par un point rouge en haut à droite de votre écran.

En cliquant sur l'icône cloche vous verrez la dernière notification. Vous pouvez cliquer sur cette notification pour accéder directement au message reçu.

#### [Cliquez ici pour plus de détails sur les notifications dans](https://help.spacesedu.com/fr/articles/4234704-quelles-notifications-est-ce-que-je-recevrai-de-espaces)  [Espaces](https://help.spacesedu.com/fr/articles/4234704-quelles-notifications-est-ce-que-je-recevrai-de-espaces)ÉDU

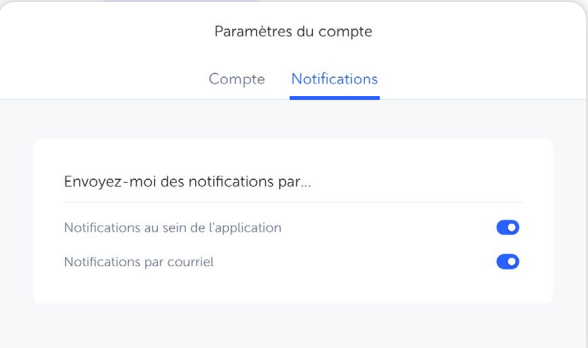

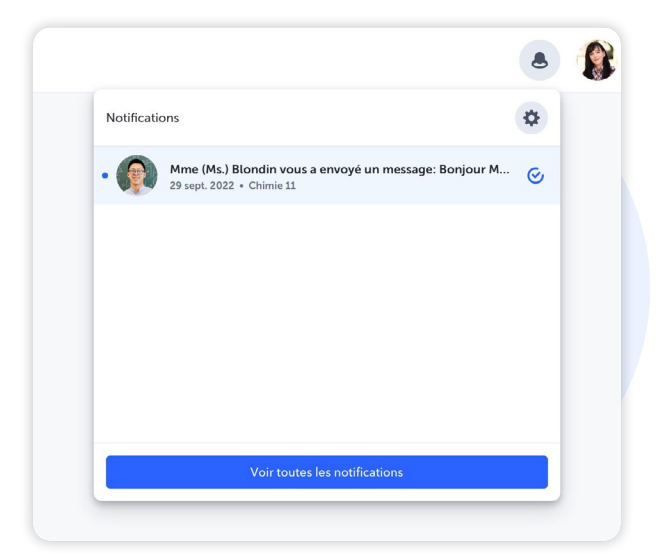

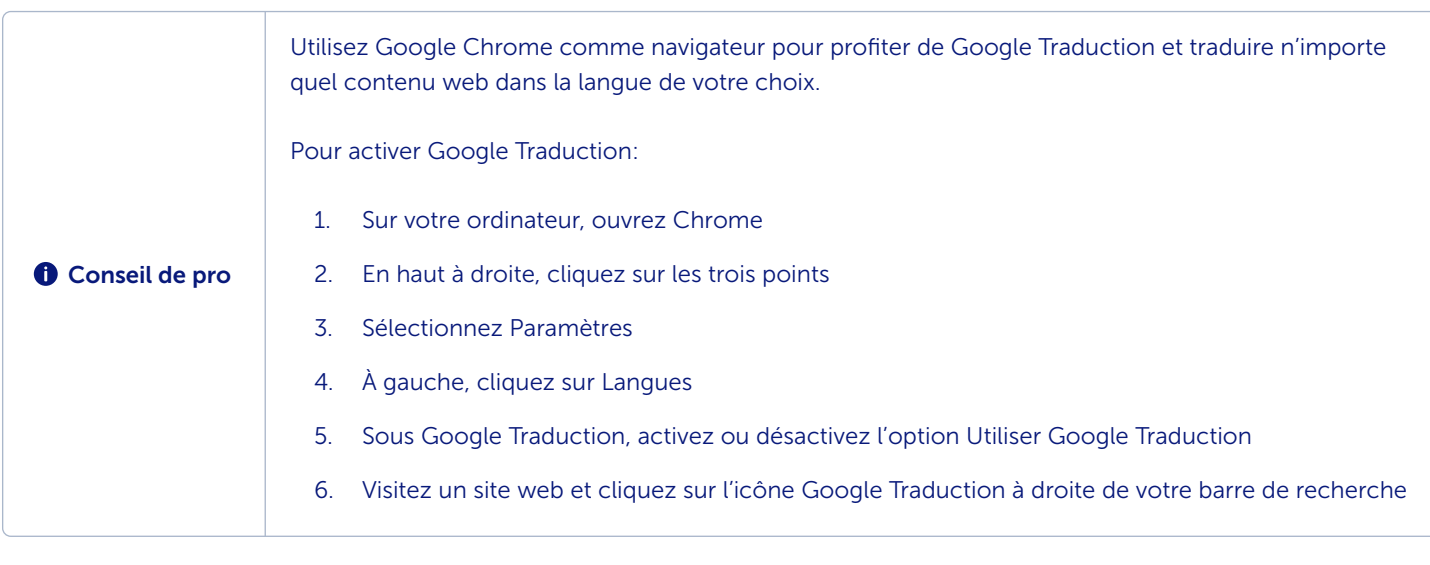

## <sup>5</sup> Comment télécharger l'application EspacesÉDU sur votre appareil

EspacesÉDU a une application mobile iOS et Android disponible dans votre Apple App Store ou Google Play. Il suffit de chercher EspacesÉDU par myBlueprint et de télécharger les applications mobiles dès aujourd'hui.

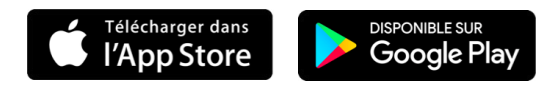

Une fois téléchargé, vous pouvez accéder à votre compte famille depuis votre appareil mobile. Cliquez ici pour plus d'informations [sur les appareils et les navigateurs pris en charge par EspacesÉ](https://help.spacesedu.com/fr/articles/3693247-quels-appareils-et-navigateurs-sont-pris-en-charge-dans-espaces)DU.

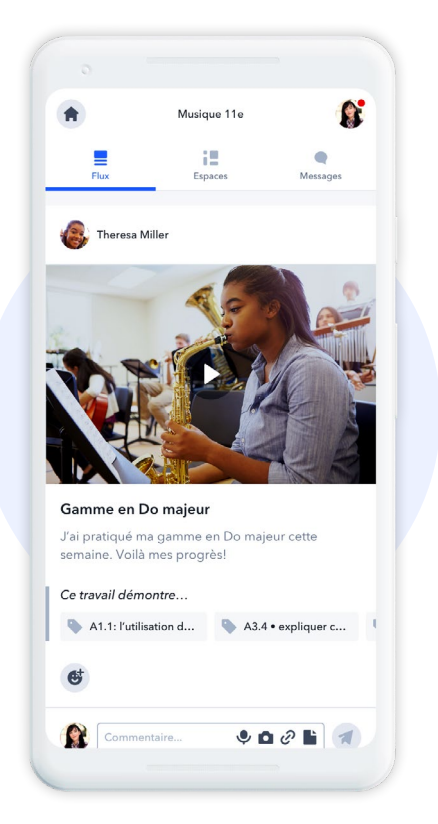

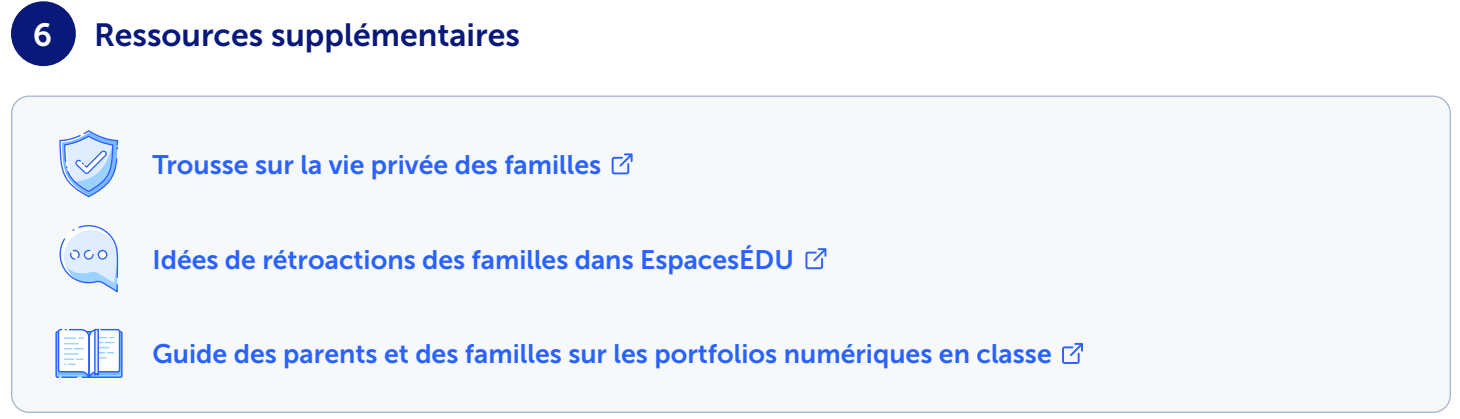

Des questions? Contactez-nous à [bonjour@spacesedu.com](mailto:bonjour%40spacesedu.com?subject=) ou consultez notre [Centre d'aide](https://help.spacesedu.com/fr/)